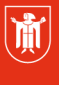

Landeshauptstadt **München Referat für Bildung und Sport** 

**Bildung** und Sport

# **WebUntis – Klassenbuch 3.4 Schülergruppen pflegen**

Selbstlernmaterialien

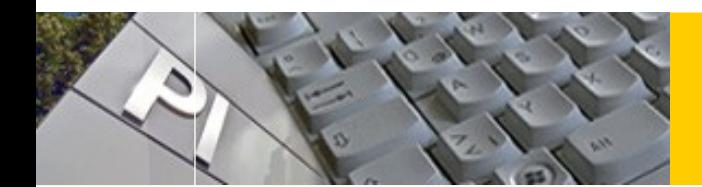

# WebUntis

## **Inhaltsverzeichnis**

© Landeshauptstadt München Stand: 11/2018

Autor: Markus Sperl **E-Mail:** [mpe-team@musin.de](mailto:mpe-team@musin.de)

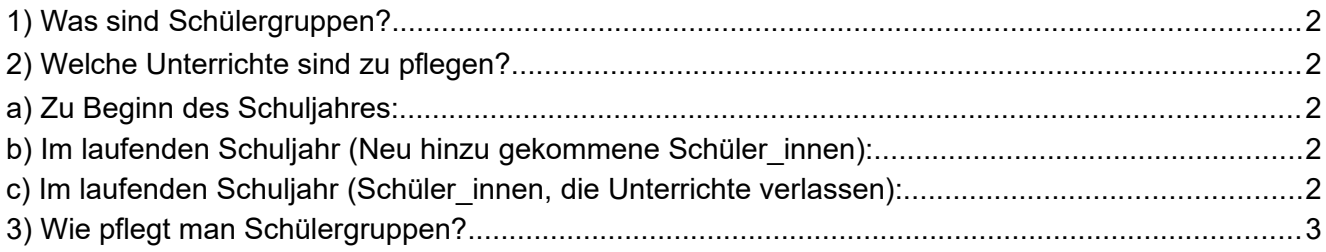

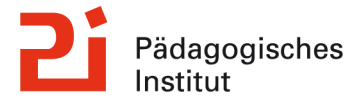

**Diese Materialien von medienbildung-muenchen.de sind lizenziert unter CC BY-NC-SA 4.0 (creativecommons.org/licenses/by-nc-sa/4.0/legalcode.de).**

#### <span id="page-1-4"></span>**1) Was sind Schülergruppen?**

Zu Beginn eines Schuljahres oder im Falle eines Schüler innen-Wechsels im laufenden Jahr müssen die Schülergruppen der jeweiligen **geteilten Unterrichte** (z. B. **Kath. Religion 5ab**) gepflegt werden.

Dies ist notwendig, damit Sie im Klassenbuch die korrekten Schüler innen für Ihren Unterricht sehen.

Diese Aufteilung wird teilweise durch den Administrator, teilweise durch die jeweiligen Lehrkräfte des Unterrichts vorgenommen und gilt für das ganze Schuljahr.

### <span id="page-1-3"></span>**2) Welche Unterrichte sind zu pflegen?**

#### <span id="page-1-2"></span>**a) Zu Beginn des Schuljahres:**

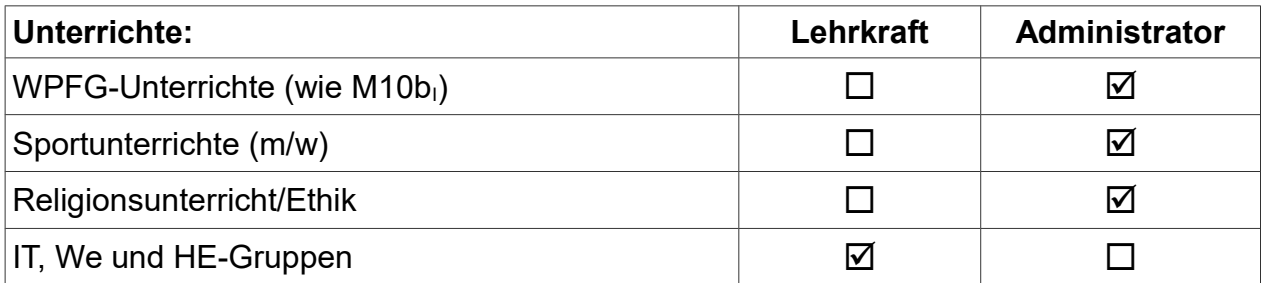

## <span id="page-1-1"></span>**b) Im laufenden Schuljahr (Neu hinzu gekommene Schüler\_innen):**

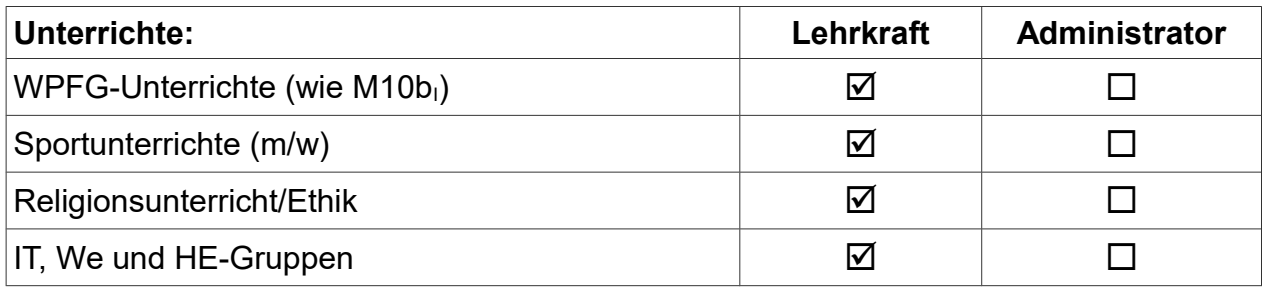

### <span id="page-1-0"></span>**c) Im laufenden Schuljahr (Schüler\_innen, die Unterrichte verlassen):**

Schüler\_innen, die die Schule oder eine Klasse **verlassen**, werden automatisch durch den Administrator entfernt. Bitte hier **nichts und niemanden löschen**, da sonst die Klassenbuch-Eintragungen der Vergangenheit mit entfernt werden.

<span id="page-2-0"></span>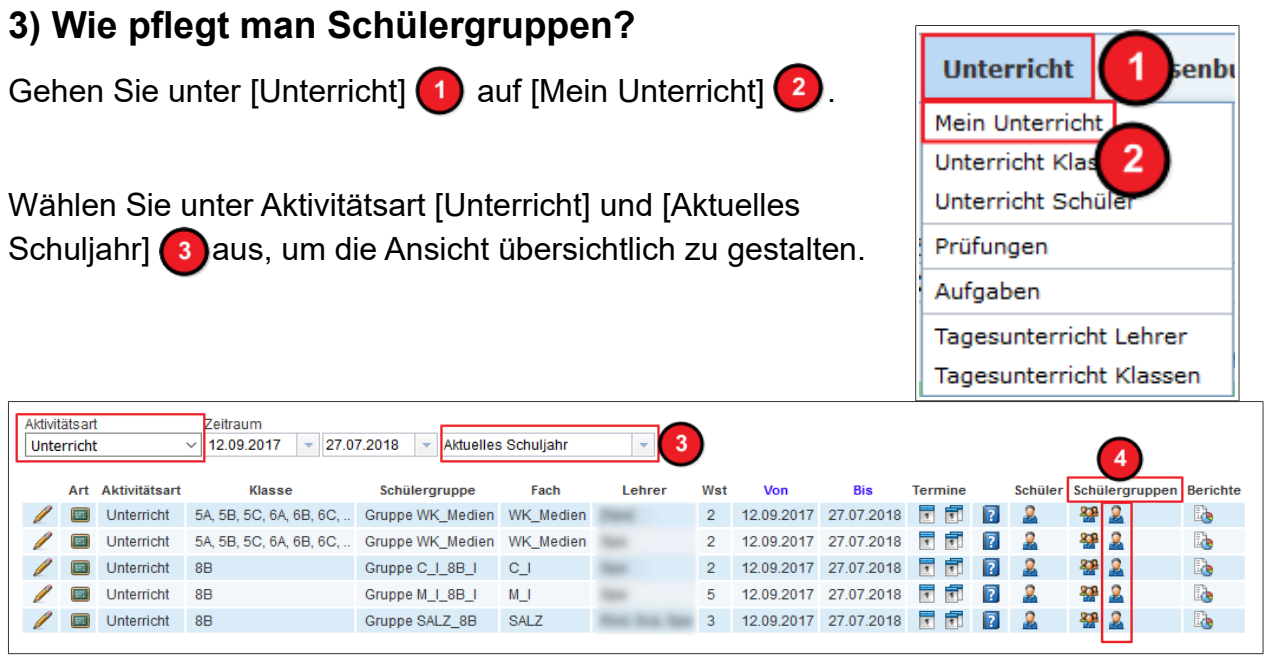

Mit Klick auf [Schüler in Schülergruppe] (4) gelangen Sie in die folgende Schüler\_innen-Auswahl:

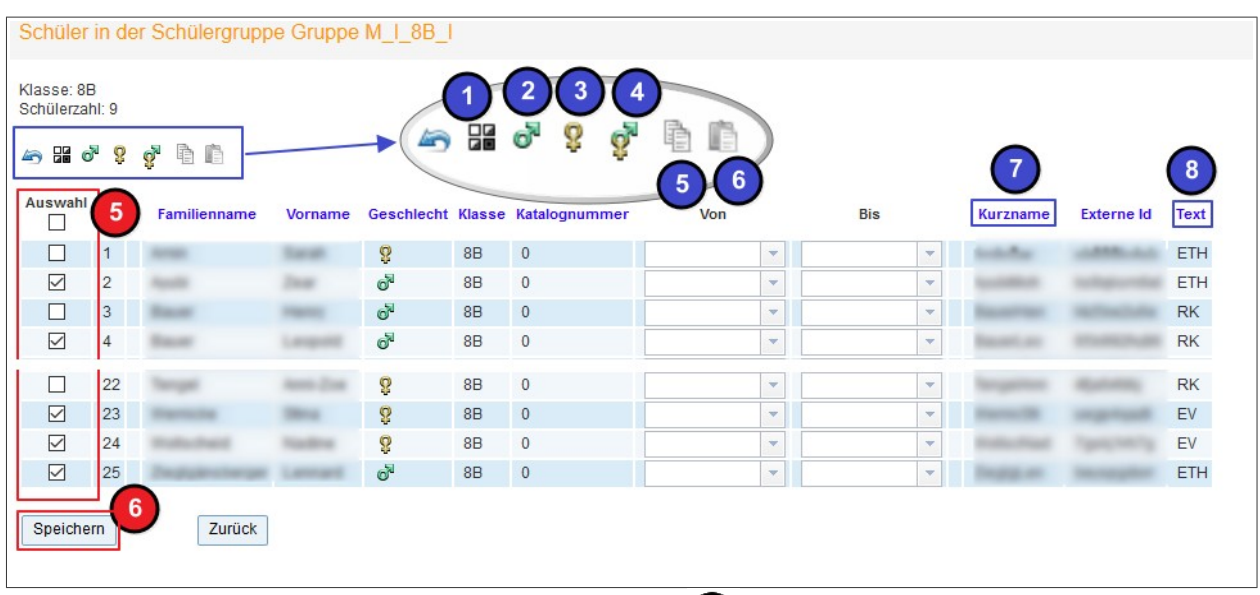

Wählen Sie die Schüler\_innen Ihres Unterrichts 5 aus.

#### Ihnen stehen folgende Hilfsmittel zur Verfügung:

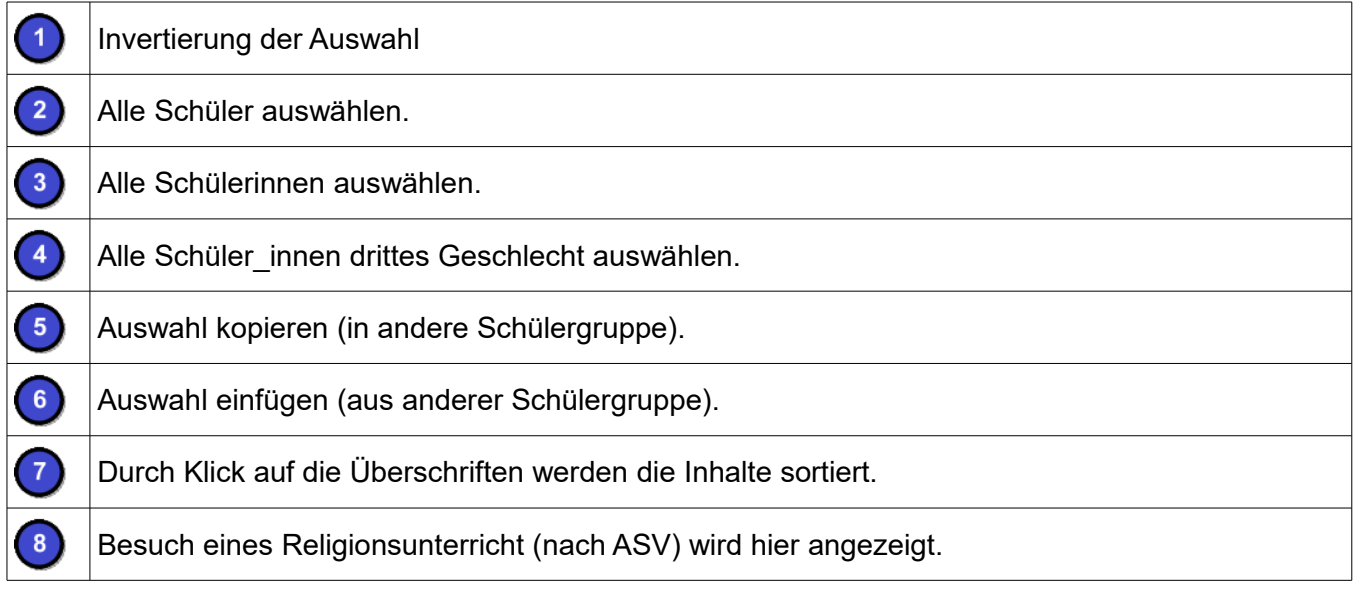

Bitte drücken Sie nach der Bearbeitung der Schülergruppe auf [Speichern] 6.

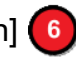